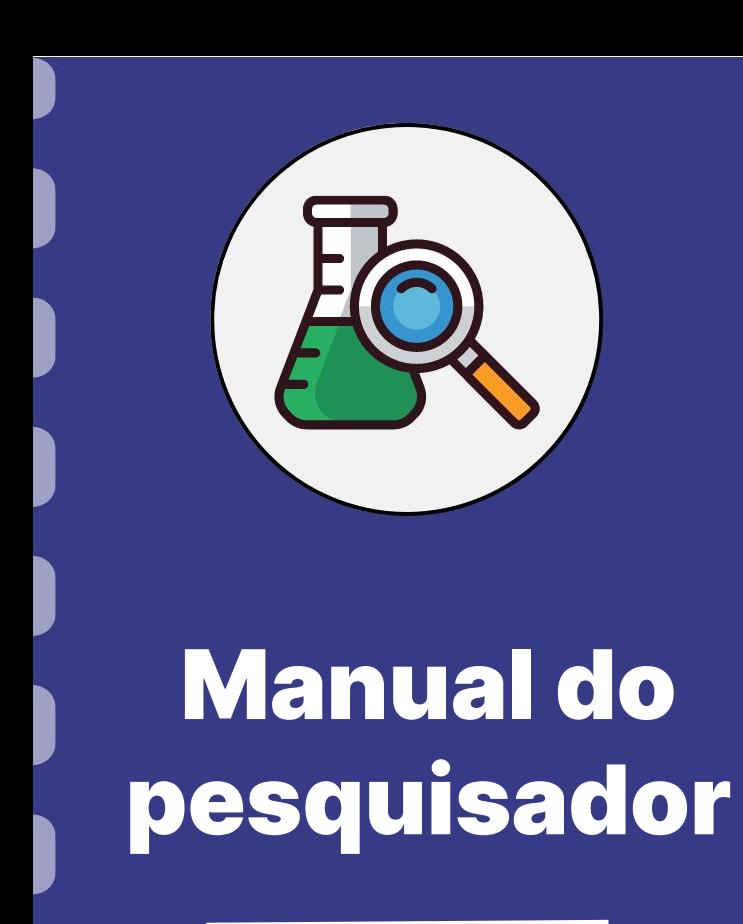

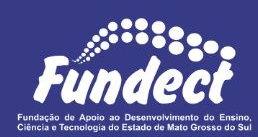

**(Bolsas de estudo)**

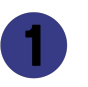

Procedimento do orientador

Procedimento do bolsista

Informações importantes

**Atualização:** 13/07/2023

Este manual destina-se **APENAS** a requisição de bolsas em editais de concessão de bolsas de estudo.

No caso de requisição de bolsas dentro de editais de projetos temáticos, consulte o **Manual 02 - Requisição de Bolsas em Projetos**.

Esse passo a passo está dividido entre:

- 1. Procedimento a ser realizado pelo pesquisador-coordenador;
- 2. Procedimento a ser realizado pelo bolsista a ser contratado;

### **Importante!**

Para que o pesquisador-coordenador consiga inserir o bolsista no

sistema, o bolsista deve estar cadastrado no Sigfundect.

# **Procedimento do Orientador**

### **PASSO 1**

### Acessar o site do SIGFUNDECT através do [link.](https://sigfundect.ledes.net/)

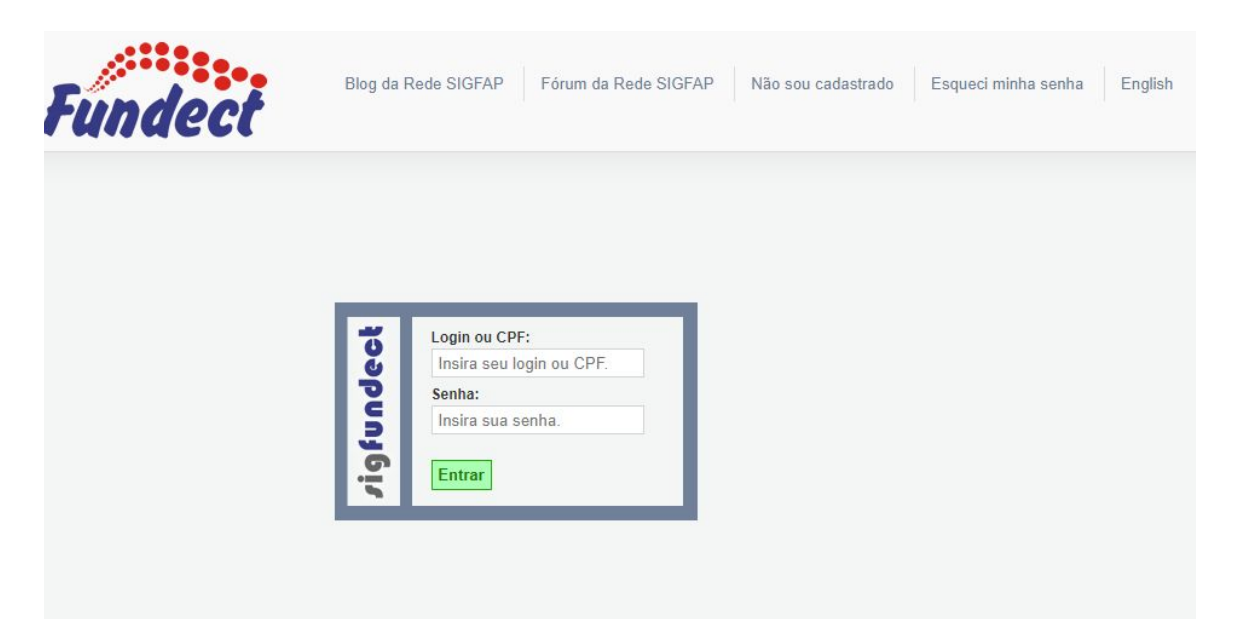

### **PASSO 2**

**(1)** Localizar na área inicial o item "Minhas Propostas/Inscrições em Andamento/Concluídas;

**(2)** Clicar sobre a bolsa a ser avaliada;

**(3)** Acessar a área "Informações".

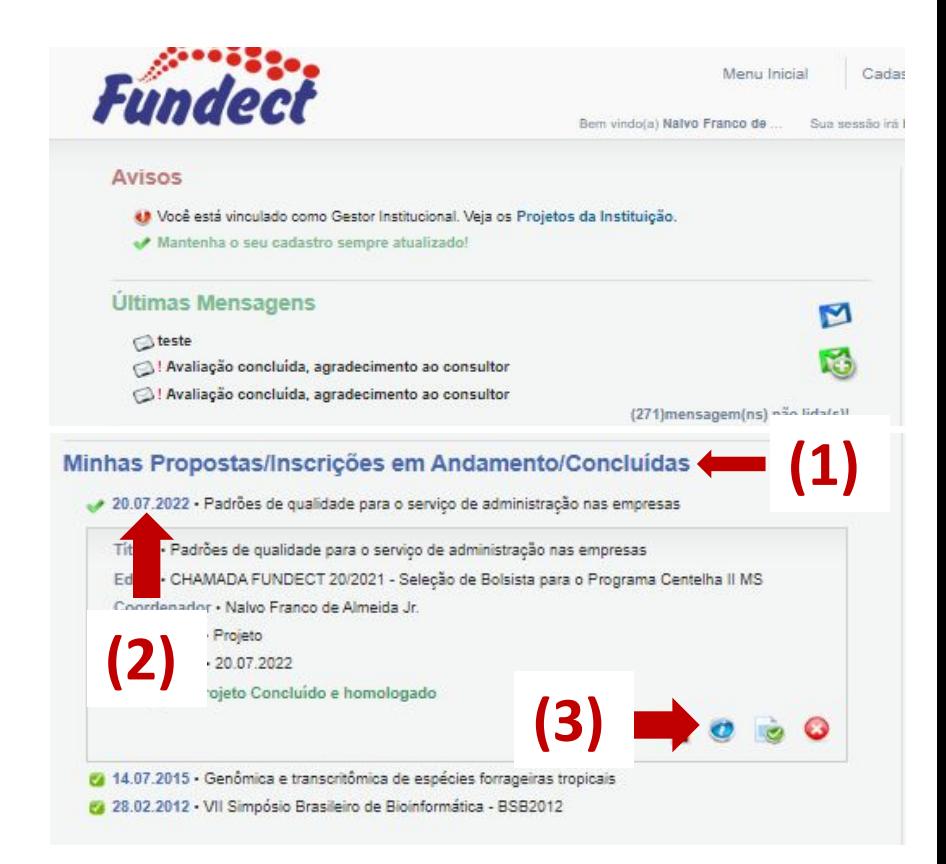

### **PASSO 3**

### **(1)** Na "Área do Projeto Contratado" clicar no item "**4.1 Requisição**".

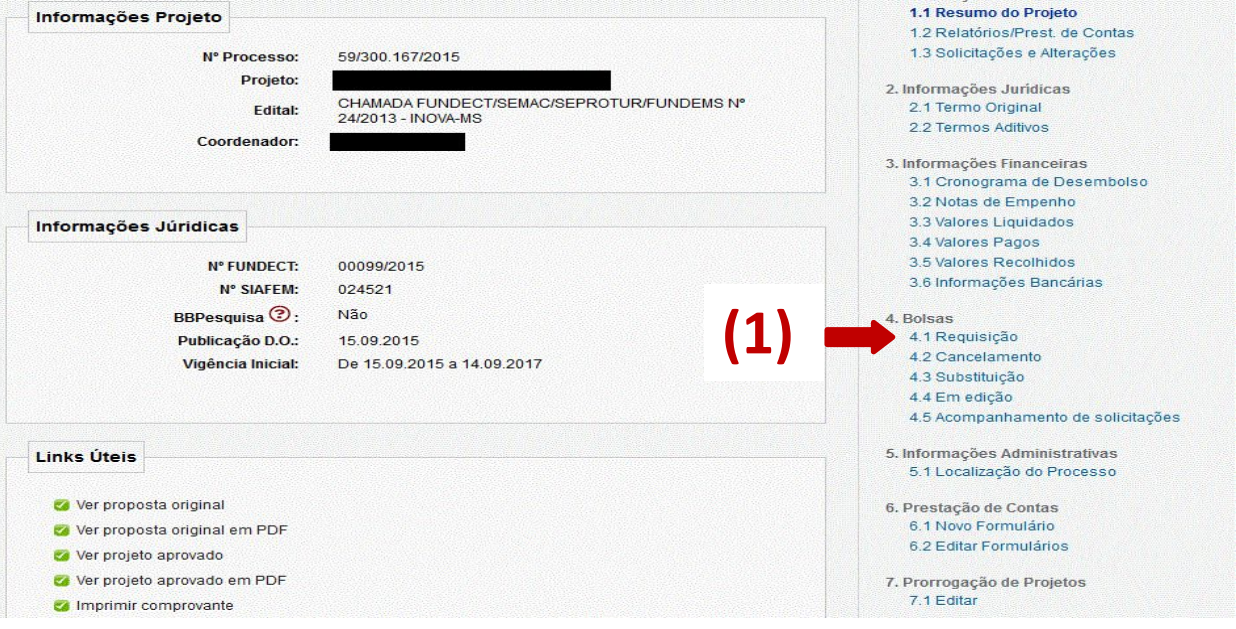

### **PASSO 4**

**(1)** Clicar em "Criar Nova Requisição de Bolsa". Uma nova janela será aberta.

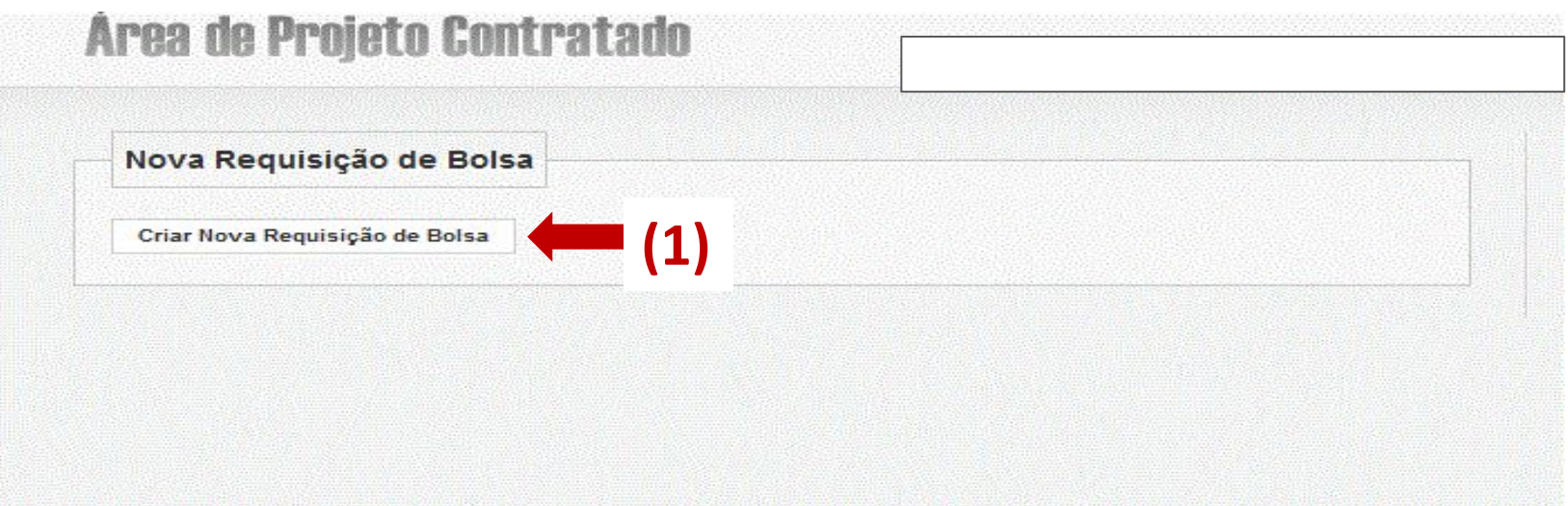

### **PASSO 5**

Preencher o Plano de Atividades com os dados do bolsista e cronograma de atividades.

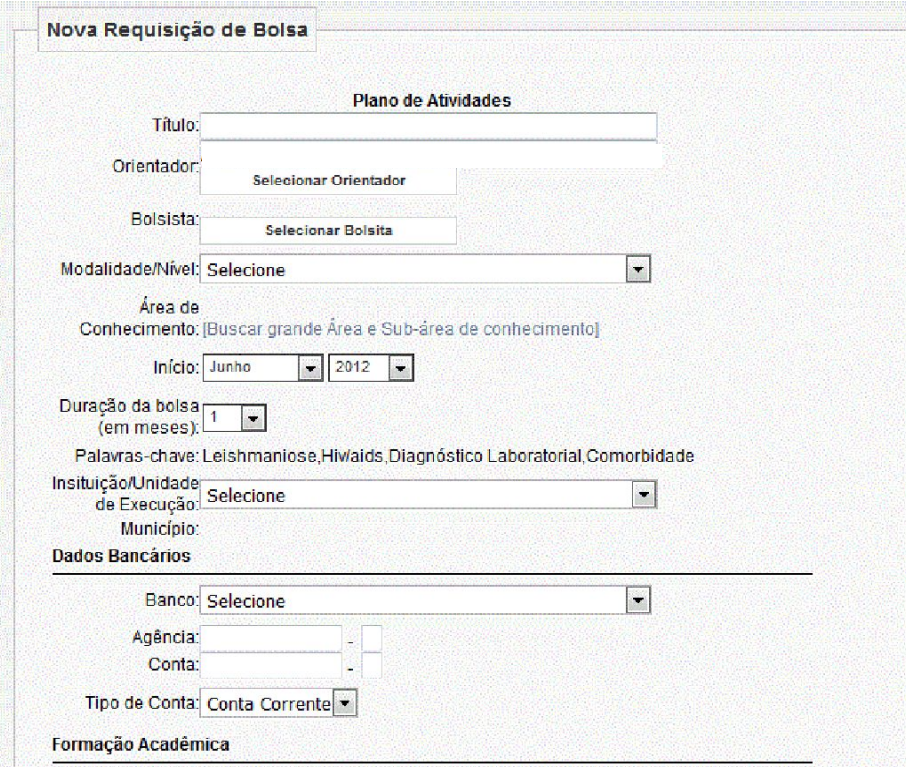

### **PASSO 6**

**(1)** Após preencher e revisar os dados, clicar em "Salvar", ao final da página;

**(2)**Clicar em "Encaminhar ao Bolsista" para revisão e ciência das informações. Aguardar retorno do bolsista.

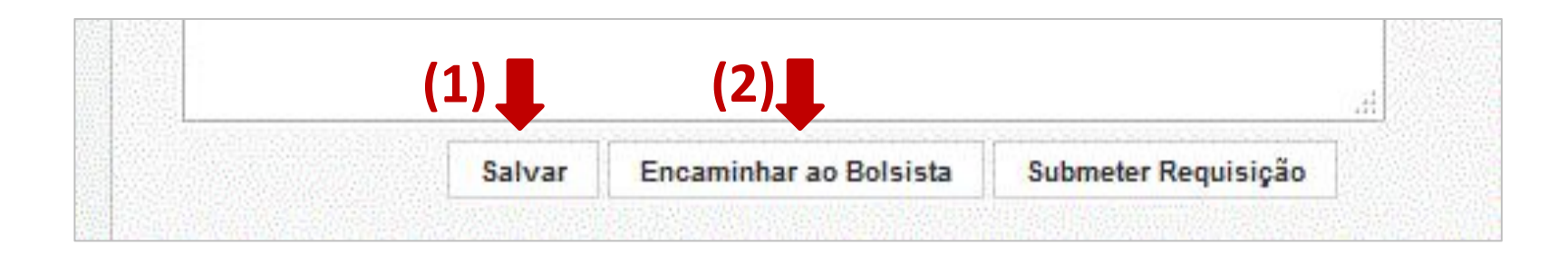

**PASSO 7**

**(1) Após retorno do bolsista**, acessar novamente a "Área de Projeto Contratado, item " 4.4 Em Edição". Na sessão "Formulários de Requisição em Edição", clicar no formulário.

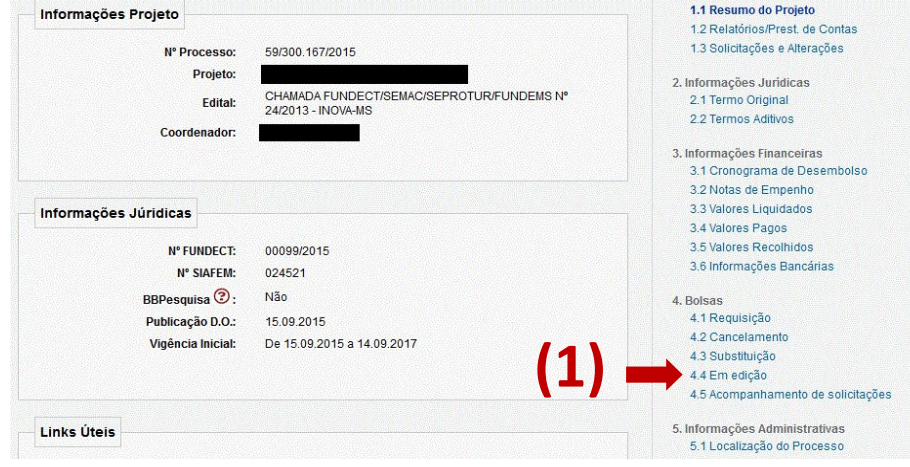

### **PASSO 8**

### **(1)** Ao final do formulário clicar em "Submeter Requisição".

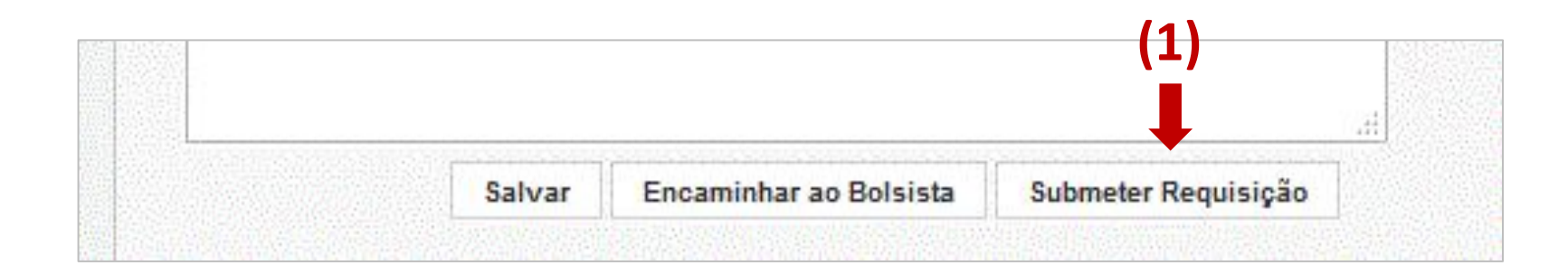

## **Procedimento do bolsista**

### **PASSO 9**

**(1)** Após preenchimento do **Plano de Atividades** pelo orientador, o bolsista deverá dar o aceite em sua área restrita do SIGFUNDECT. A requisição ficará aparente no campo "Minhas Bolsas", na página inicial do SIGFUNDECT;

Selecionar a bolsa, considerando a data de submissão.

#### **PASSO 9**

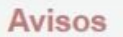

Mantenha o seu cadastro sempre atualizado!

#### Últimas Mensagens

- Programa Educação Empreendedora
- Erro no envio de e-mail como lembrete para edital 19/2019 Doutorado em MS.
- Erro no envio de e-mail como lembrete para edital 19/2019 Doutorado em MS.

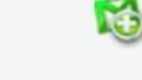

М

(6)mensagem(ns) não lida(s)!

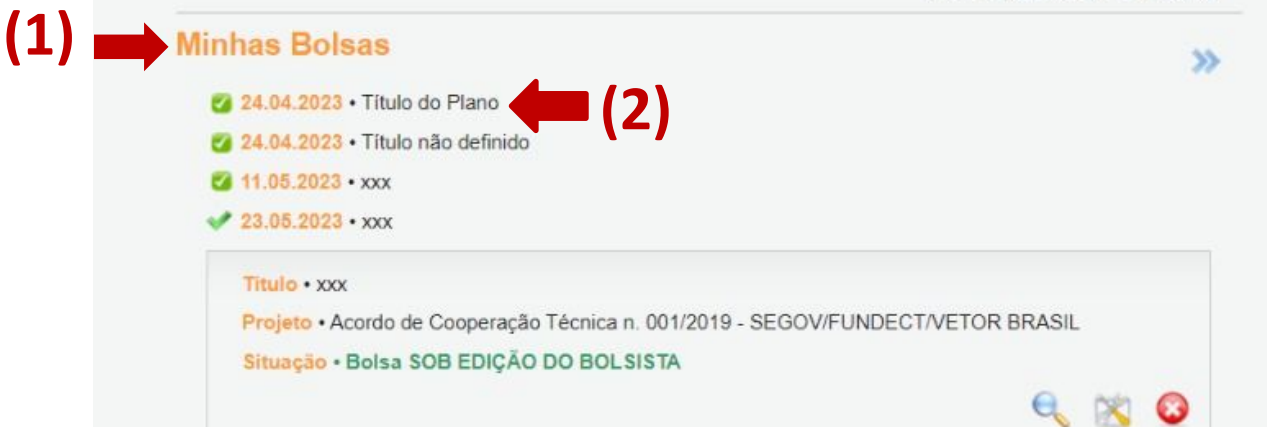

### **PASSO 10**

**(1)** Verificar o formulário de interesse e clicar em "editar".

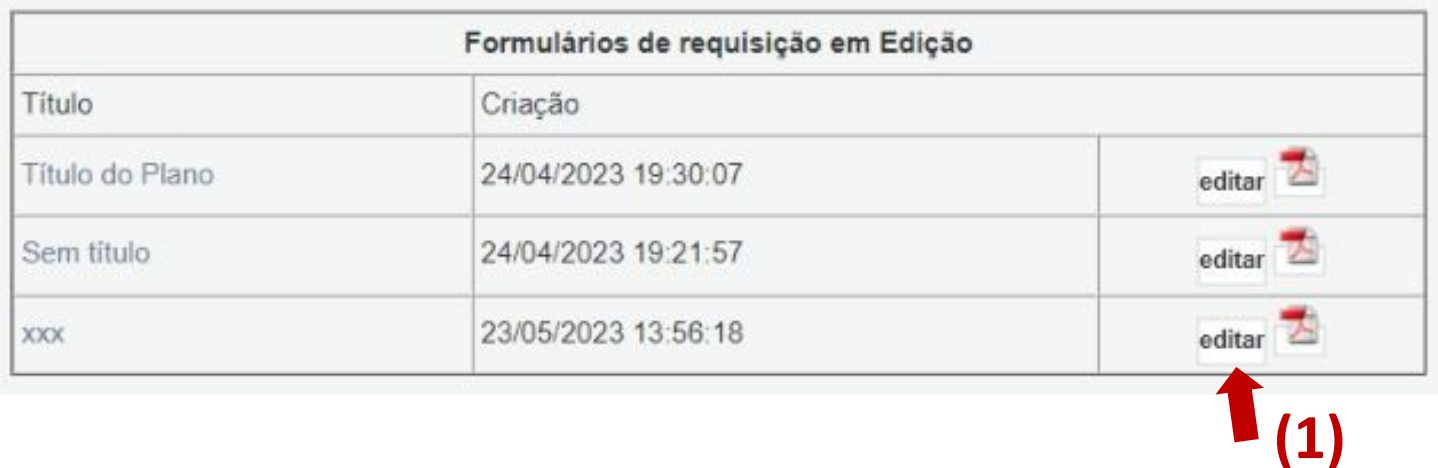

### **PASSO 11**

Verificar as informações contidas no formulário e alterar, se necessário. Se o preenchimento estiver correto clicar em "**Encaminhar ao Coordenador/Orientador**" (instituicoes estaduais, municipais e federais, e outras organizações da

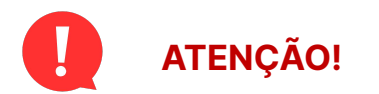

Verificar minuciosamente as informações sobre conta bancária.

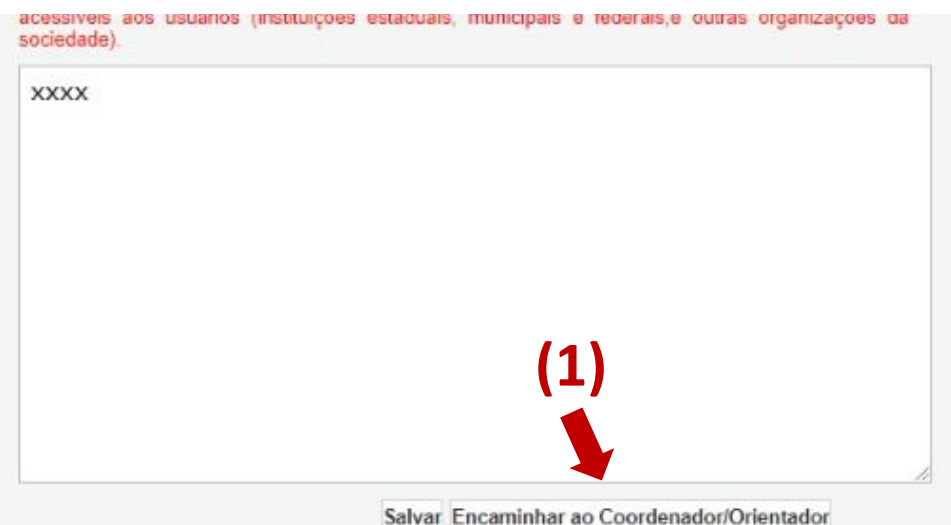

### **PASSO 12**

**(1)** Na área restrita do bolsista a bolsa estará "**Sob edição do orientador**". Aguardar submissão pelo orientador.

**(1)**

#### Avisos Mantenha e seu cadasiro sengre atualizado Últimas Mensagens M Cal Programa Educação Empreendedora C) Erro no anvio de e-mail como lembrete para edital 19/2019 - Doutorado em MS. C. Erro no envio de e-mail como lembrete para edital 19/2019 - Doutorado em MS. (S)mensagemins) rião lida/s// **Minhas Bolsas** ys. 2 24 B4 2001 . Thuis do Plano Fa 04 the 2003 + Titulo rule definido **C** 11.00.2023 + 1000 40 23:06 9923 + xxx Titulis + spot Philate . Acerdo de Cooperação Técnica n. 001/2019 - SEGOV/FUNDECT/VETOR BRASIL Brunslie . Balsa SOB EDIÇÃO DO ORIENTADOR/COORDENADOR

# **Informações importantes**

**Para bolsas pagas pela CAPES:** 

**1. Consulte o seu edital** para confirmar a concedente responsável pelo pagamento da bolsa ( Fundect, CAPES, CNPq etc)

2. No caso de bolsas pagas pela **CAPES** o bolsista receberá um e-mail a fim de confirmar as informações de cadastro e pagamento. Para **efetivação do pagamento** o bolsista deverá dar ciência neste e-mail.

## VÍDEO TUTORIAL

Você também pode acessar o vídeo tutorial deste procedimento, no canal do Youtube da Fundect. Clique na imagem abaixo.

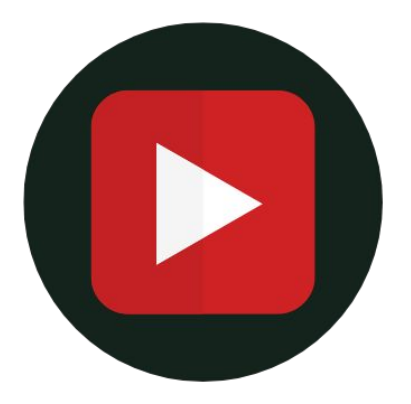

## **Cadas[tramento do Bo](https://www.youtube.com/watch?v=zZ_71Sc81Ms&list=PLhaD-OdP18WgcYYe6zS4G7SPsqScuS_Mm&index=2)lsista**

## Em caso de dúvidas…

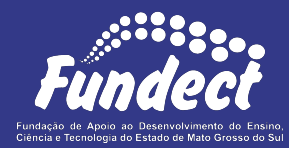

Contatar o setor responsável pelo seu edital:

#### **Gerência de Bolsas**

3316-6715 3316-6703 (Whatsapp) [bolsas.fundect@gmail.com](mailto:bolsas.fundect@gmail.com)

Sempre tenha em mãos o **nome da sua Chamada**, a fim de

facilitar o contato com a Fundação.